**ತಾಂತ್ರಿ ಕ ಶಿಕ್ಷಣ ಇಲಾಖೆ Department Of Technical Education ಪಠ್ಯ ಕಿ ಮ ದೃಢೀಕರಣಕ್ಕಾ ಗಿ ಅರ್ಜಿ Application for Syllabus Certification** 

**Step 1**: Go to **sevasindhu.karnataka.gov.in** website and click on **Departments & Services** 

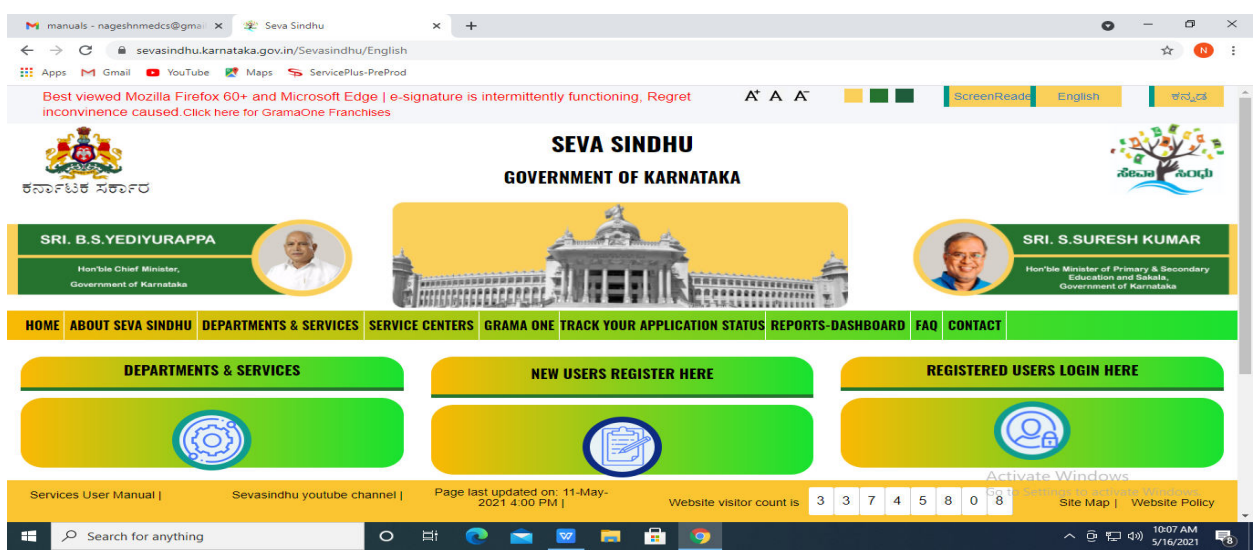

**Step 2**: Click on **Department of Technical Education** and select **Application for Syllabus Certification**. Alternatively, you can search for Application for Syllabus Certificate in the **search option.** 

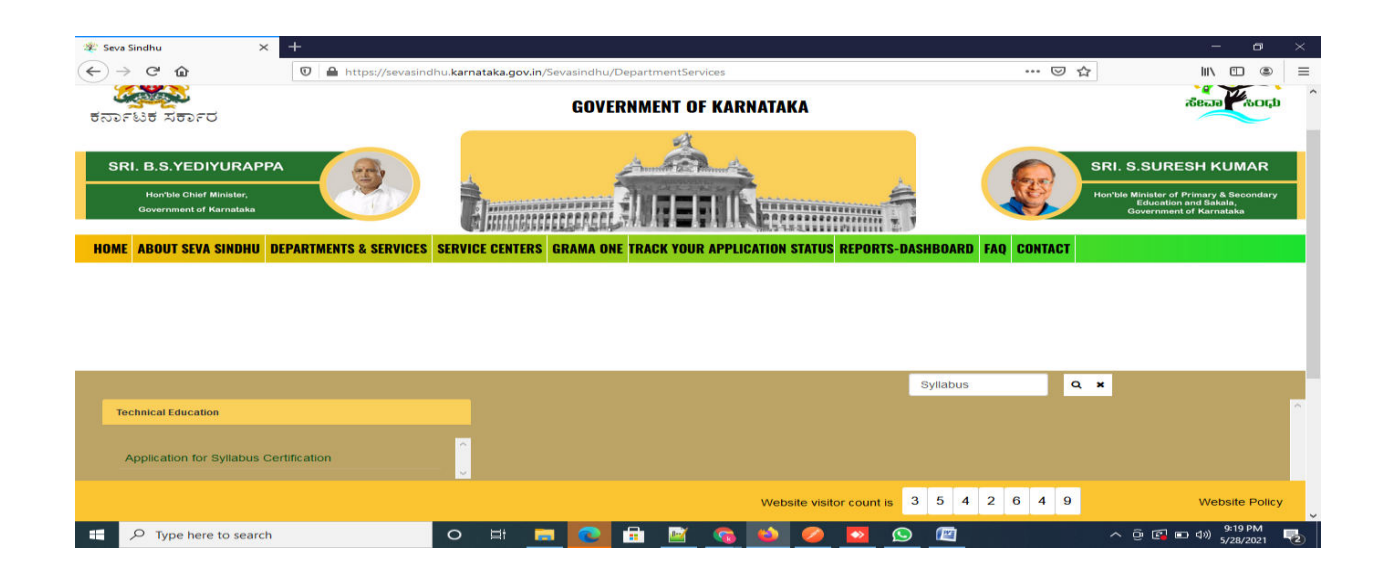

## **Step 3** : Click on **Apply online**

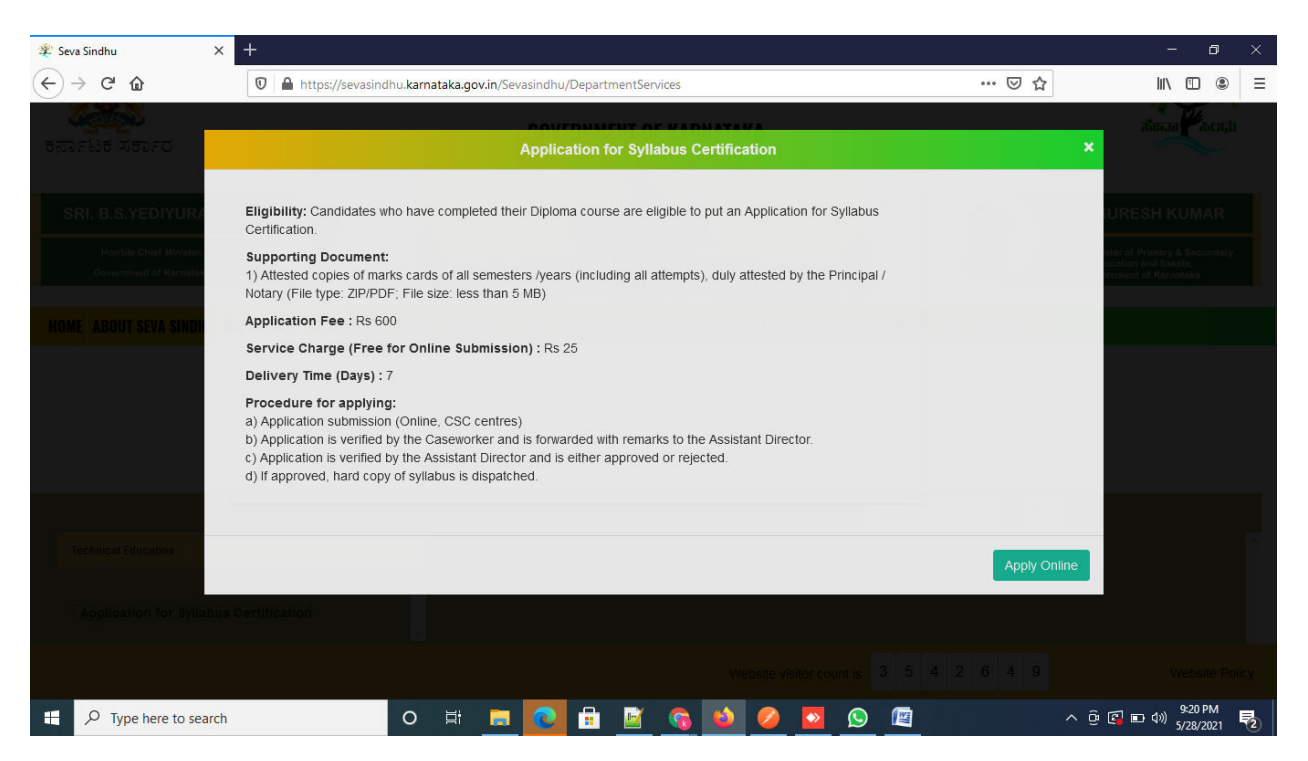

#### **Step 4**: Enter the username, password/OTP, captcha and click on **Log In** button

![](_page_1_Picture_39.jpeg)

![](_page_2_Picture_0.jpeg)

#### **Step 5** : Fill the Applicant Details & Photocopies details

**Step 6**: Verify the details. If details are correct, select the **checkbox ("Yes") & Submit**

![](_page_2_Picture_61.jpeg)

![](_page_3_Picture_0.jpeg)

#### **Step 7**: A fully filled form will be generated for user verification

### **Step 8** : Click on **Attach annexures**

![](_page_3_Picture_59.jpeg)

![](_page_4_Picture_17.jpeg)

# **Step 9**: Attach the annexures and click on **save annexures**

**Step 10 :** Saved annexures will be displayed and click on **Esign And Make Payment** to proceed.

![](_page_4_Picture_18.jpeg)

**Step 11 :** Click on I agree with above user consent and eSign terms and conditions and Select authentication type to continue

![](_page_5_Picture_50.jpeg)

### **Step 12** : Enter **Aadhar Numbe**r and click on **get OTP**

![](_page_5_Picture_3.jpeg)

## **Step 13 :** Enter **OTP** and click on **Submit**

![](_page_6_Picture_18.jpeg)

**Step 14 :** Select the **Mode of Payment** and click on **Make Payment** to proceed

![](_page_6_Picture_19.jpeg)

**Step 15 :** Select preferred payment method (Credit Card/Debit Card/Internet Banking), enter the required details and click on make payment

![](_page_7_Picture_78.jpeg)

**Step 16 :** After payment is successful, acknowledgement will be generated. Acknowledgment consists of applicant details, application details and the payment details for applicant's reference.

![](_page_7_Picture_3.jpeg)

**Step 17 :** To download the certificate, go to the **sevasindhu.karnataka.gov.in** and click on **Registered Users Login Here**

![](_page_8_Picture_1.jpeg)

**Step 18 :** Once the login page is open, enter your username, password/OTP, captcha and click on **Submit.** 

![](_page_8_Picture_3.jpeg)

**Step 19 :** Click on **View Status of Application --> Track application status**. Enter Application Reference Number (you can refer to Acknowledgment/SMS to get Application Reference Number) and click on **Get Data**.

![](_page_9_Picture_24.jpeg)

**Step 20 :** Check Current Status of the application. If it is delivered, Click on **Delivered**.

![](_page_9_Picture_25.jpeg)

![](_page_10_Picture_16.jpeg)

# **Step 21 :** Under Issue Document(s), click on **Output certificate**

**Step 22** : Application for Syllabus Certificate will be downloaded. You can print the certificate if required.

![](_page_10_Picture_17.jpeg)